## Trading Faces!

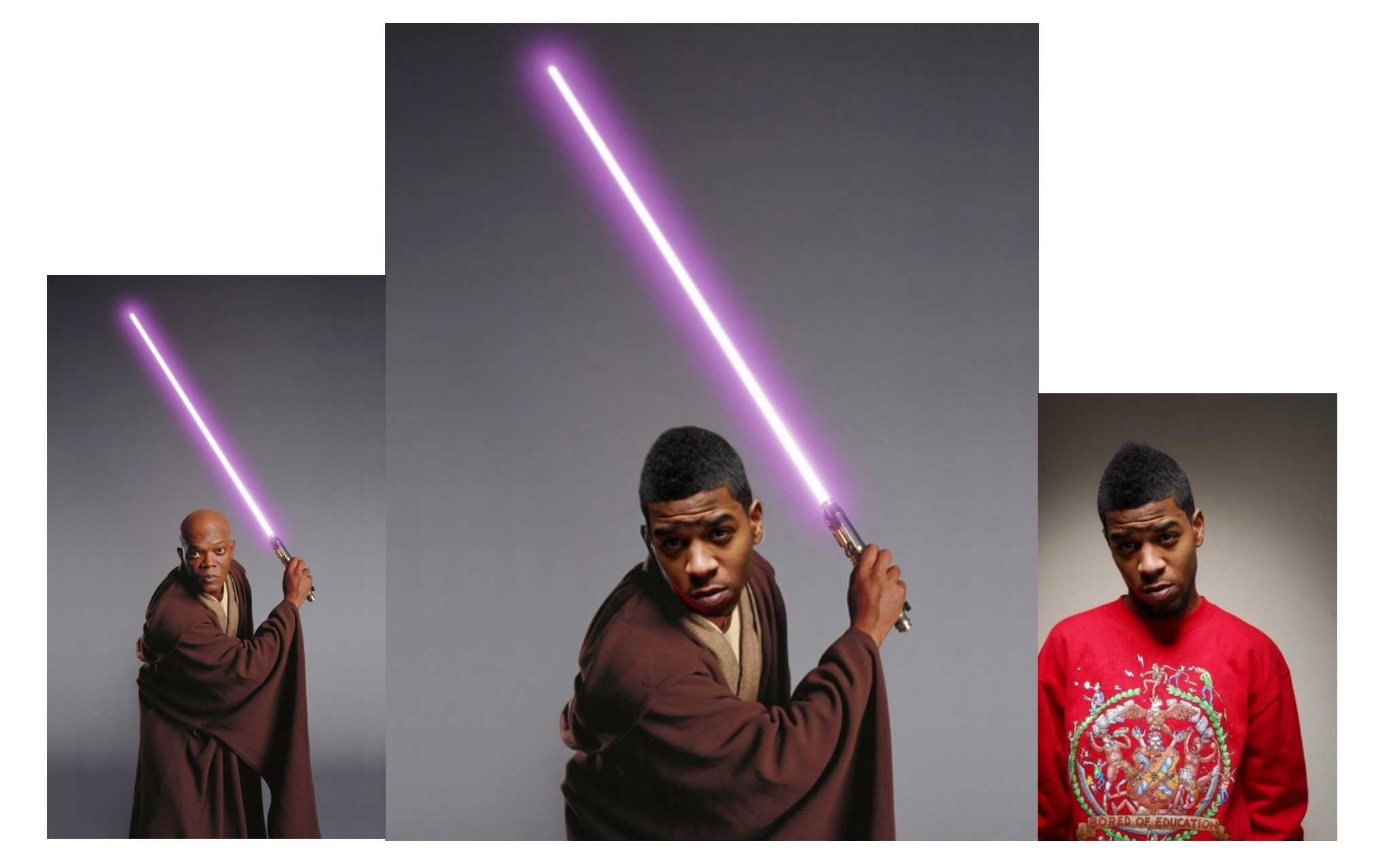

- In this exercise, we will swap a face of one person and put it on another's body.
- We will use the **Lasso Tool.**
- We will utilize the **Free Transform Tool.**

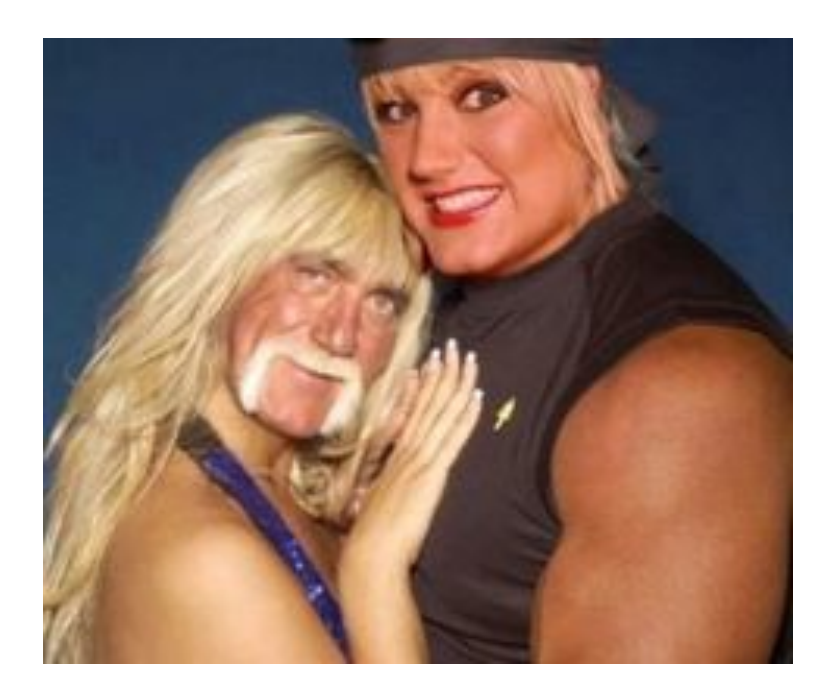

# Step 1: Choose photos

• Download two photographs of people that you would like to swap faces with to your Photoshop folder.

(Use Google or your own)

• Open both in Photoshop. When looking for images, similar poses make for better Photoshops.

When finding images, try to find over 400x400 Resolution

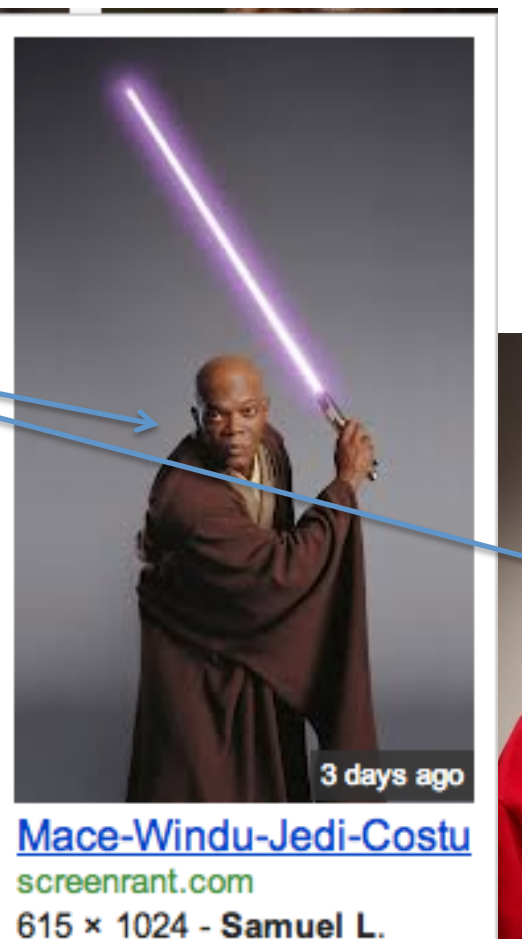

Jackson Wants To Be In Similar More sizes

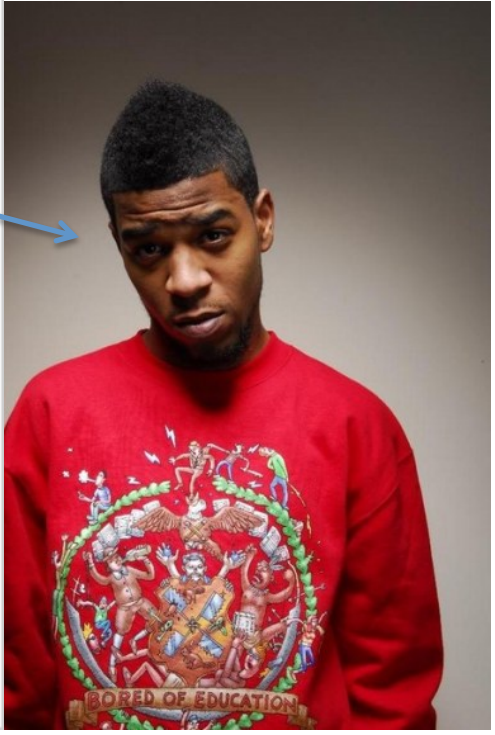

#### Step 2: Create new file

• Create a new file  $(File > New)$ 

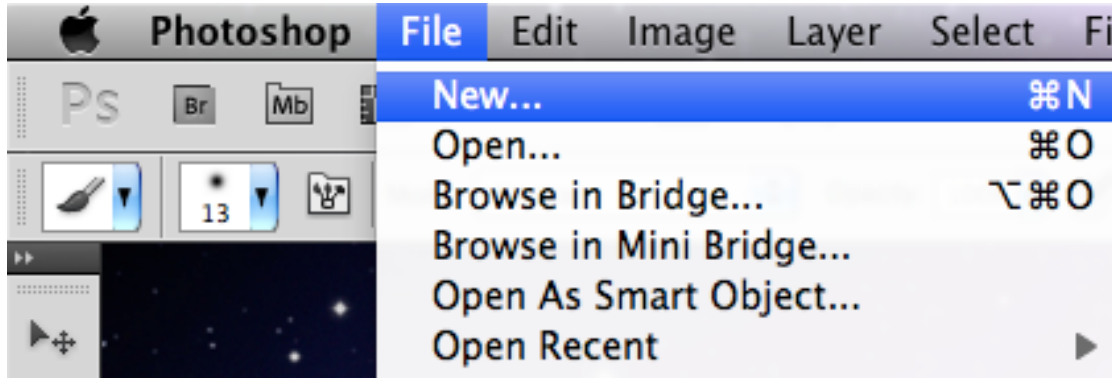

• It should look like this. Label File: "TradingFaces\_(yourname)"

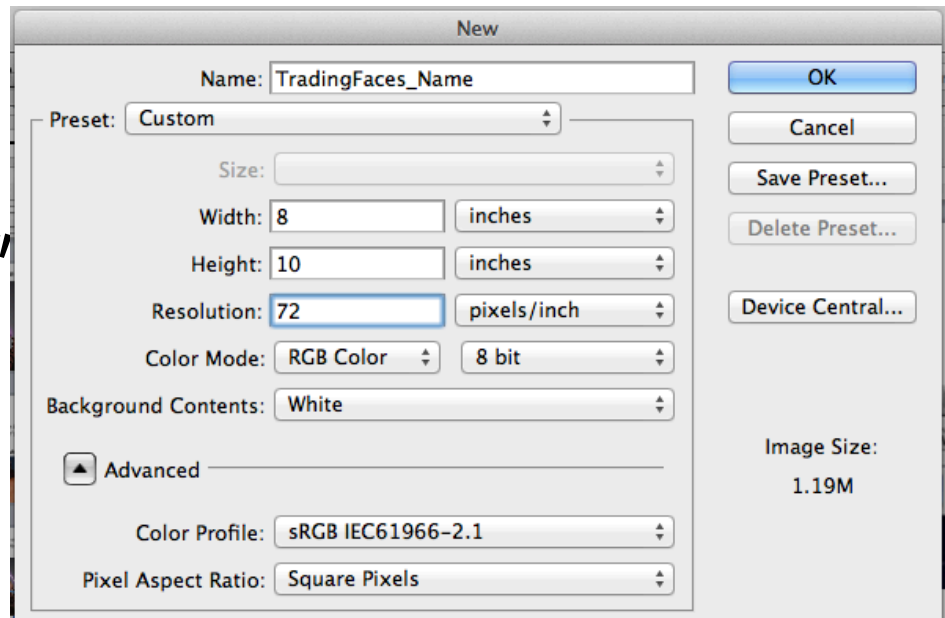

# Step 3

- Using the rectangular Marquee Tool, select all of your image that you want to keep the body of
- Copy and paste into your new TradingFaces file

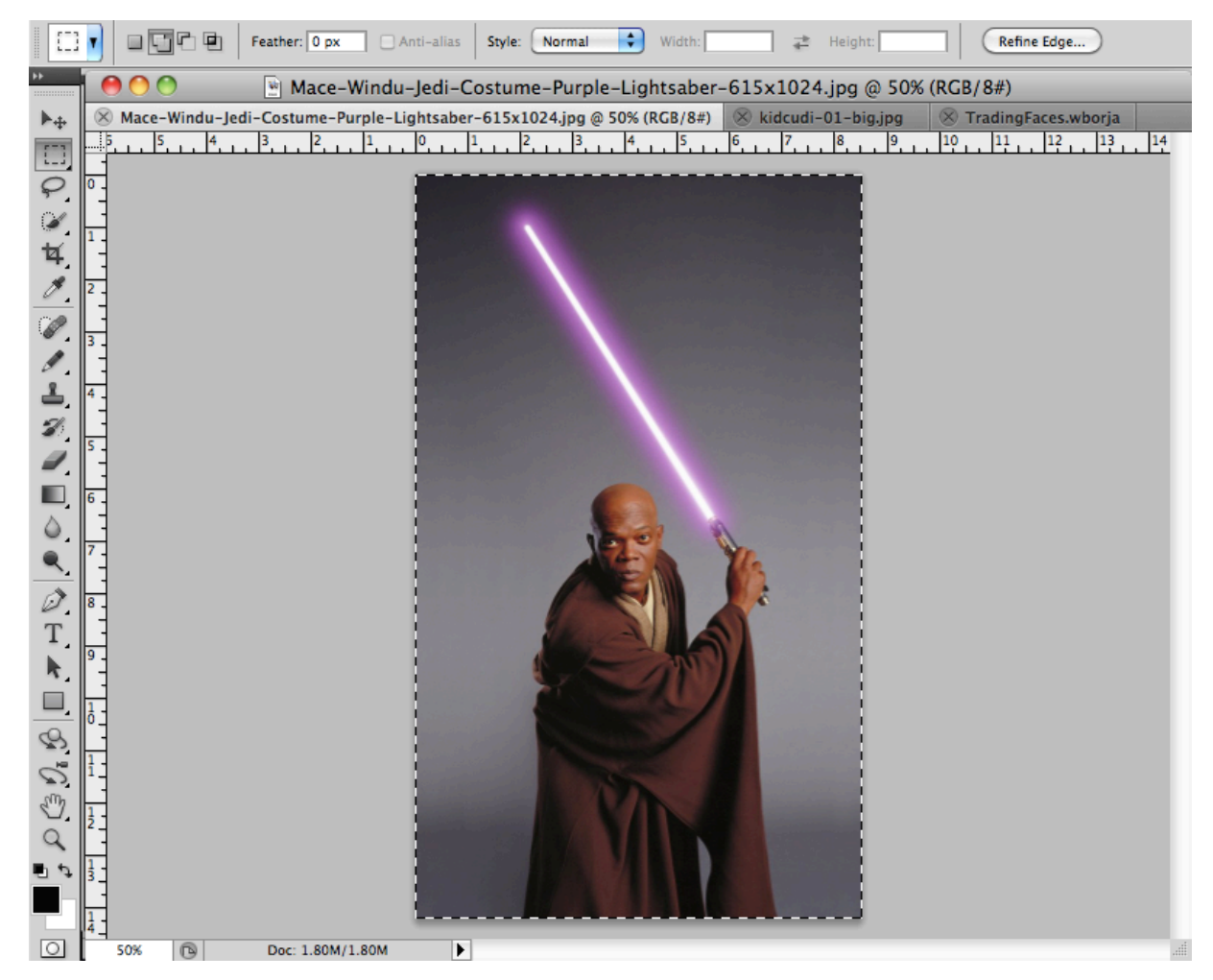

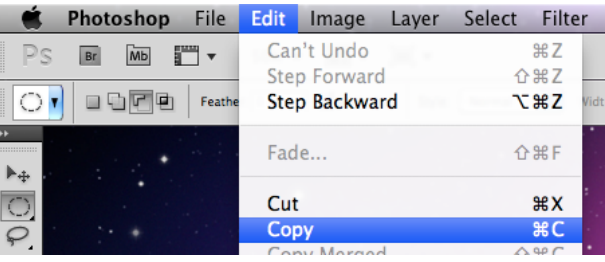

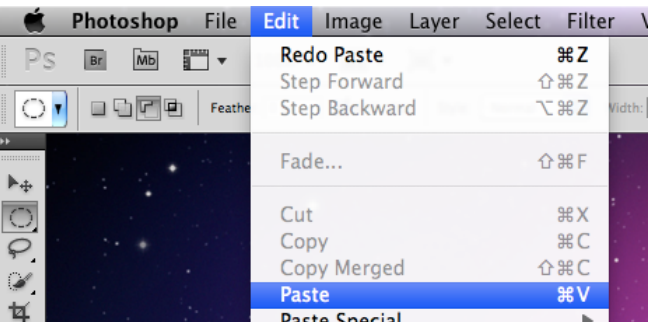

## Step 4

- Your copied image may be too big or small for the TradingFaces file.
- To make it fit the page, we will use the **Free Transform Tool (EDIT > FREE TRANSFORM)**
- Click and drag on the corners of the image **while holding shift!**  (Not holding shift will warp your image)
- Once the image size is to your liking, you must press the **Enter/ Return** key to exit the **Free Transform** mode

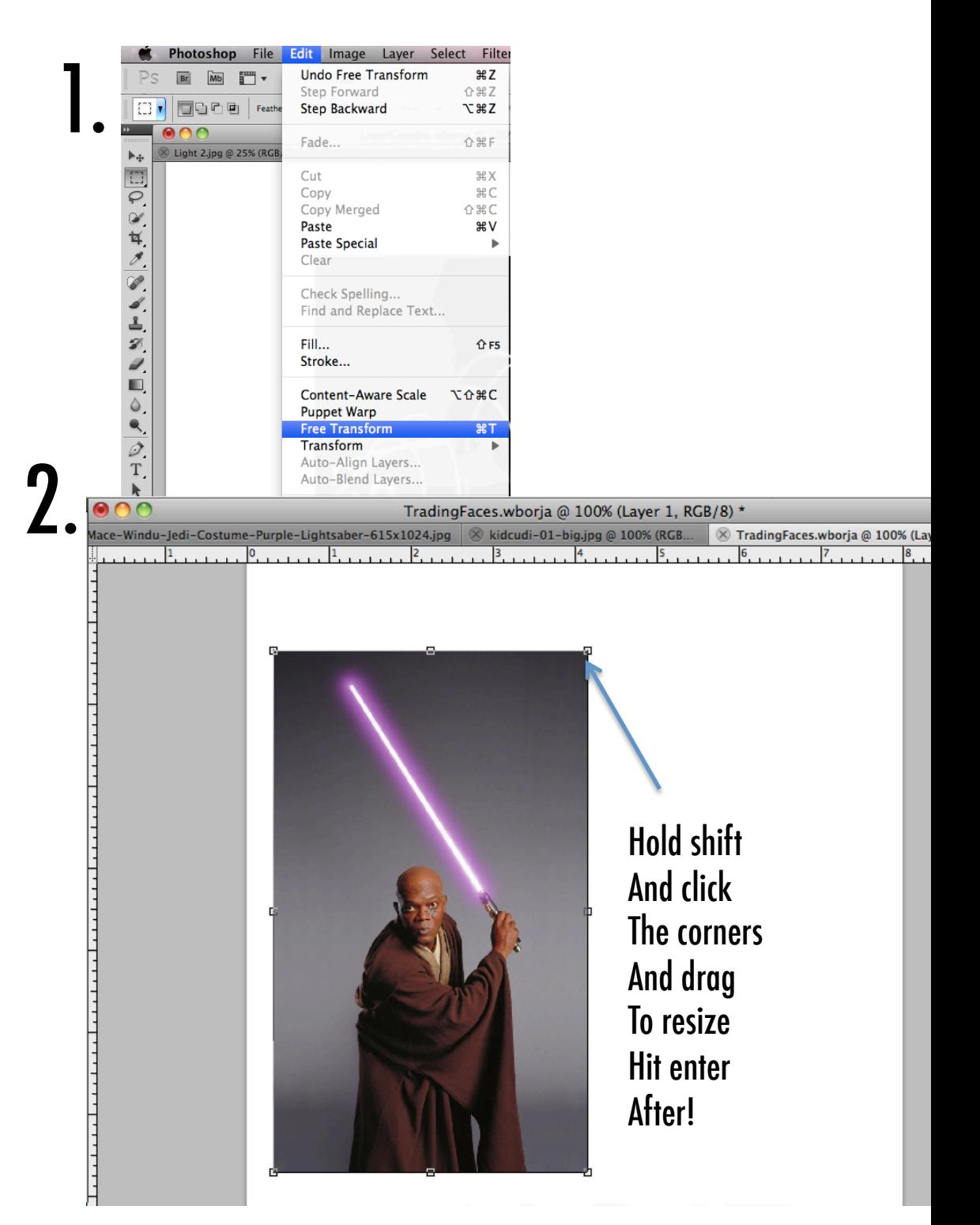

#### Step 5: Lasso Tool

On the photo that you want to grab the head from, use the lasso tool to loosely draw around the head to select. Once you have "Lasso'd" the face, COPY AND PASTE to the TradingFaces File.

It's ok if you get too much of the background, we can erase it later.

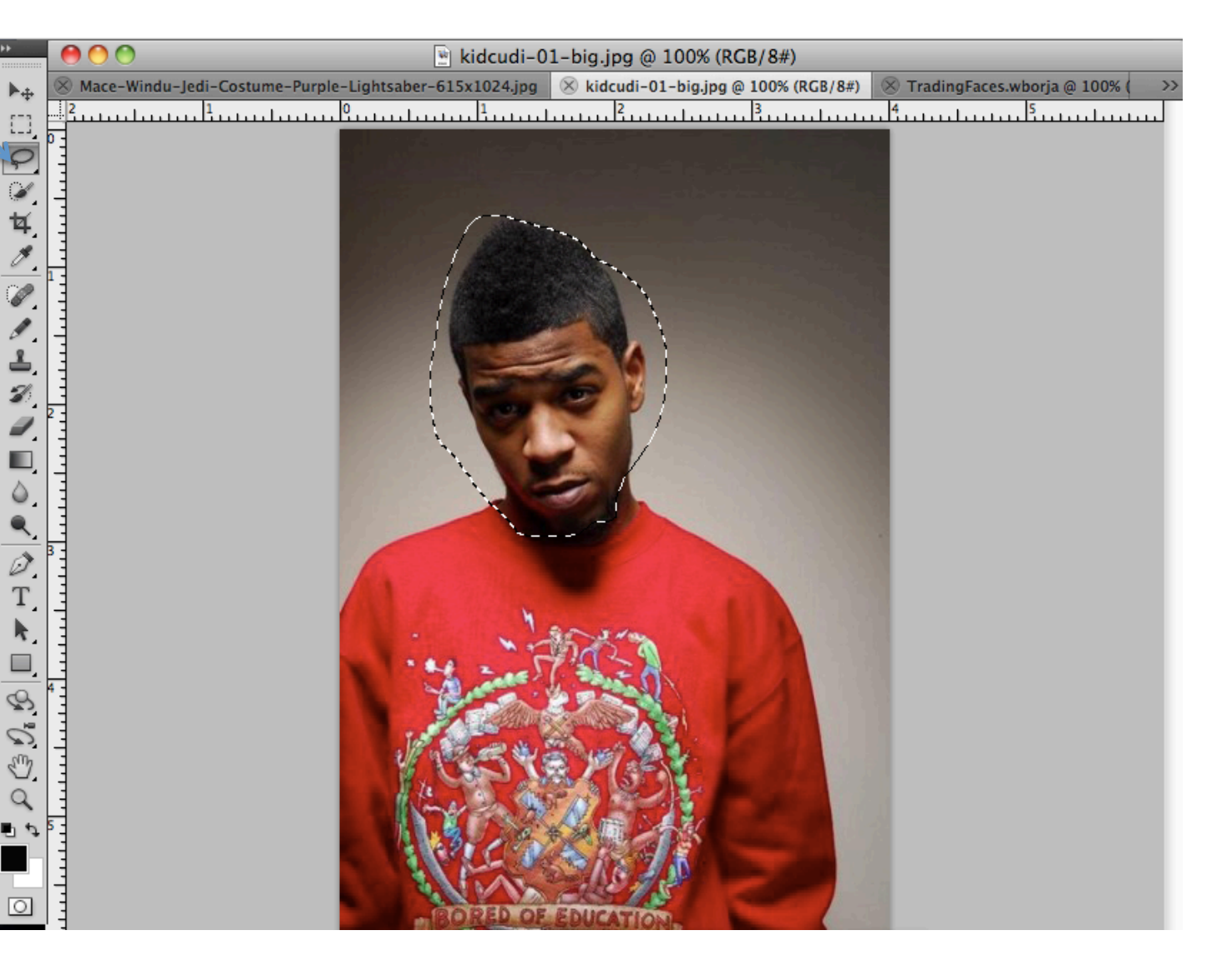

### Step 6

- Your lasso face may be too big or small for the TradingFaces file.
- To make it fit the body, we will use the **Free Transform Tool** again.
- Click and drag on the corners of the image **while holding shift!** (Not holding shift will warp your image)

Once the image size is to your liking, you must press the **Enter/Return** key to exit the **Free Transform** mode

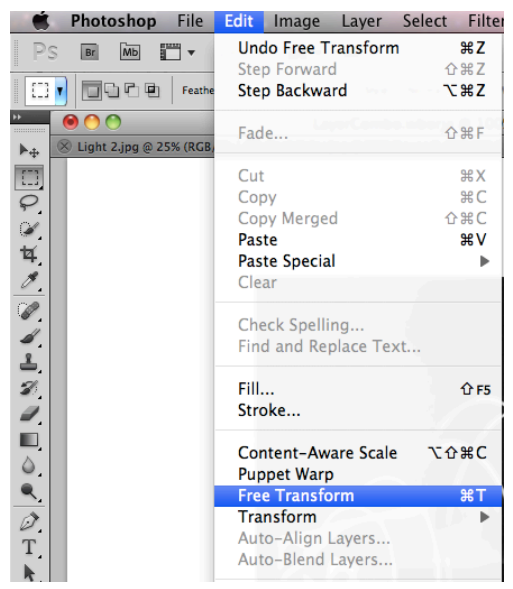

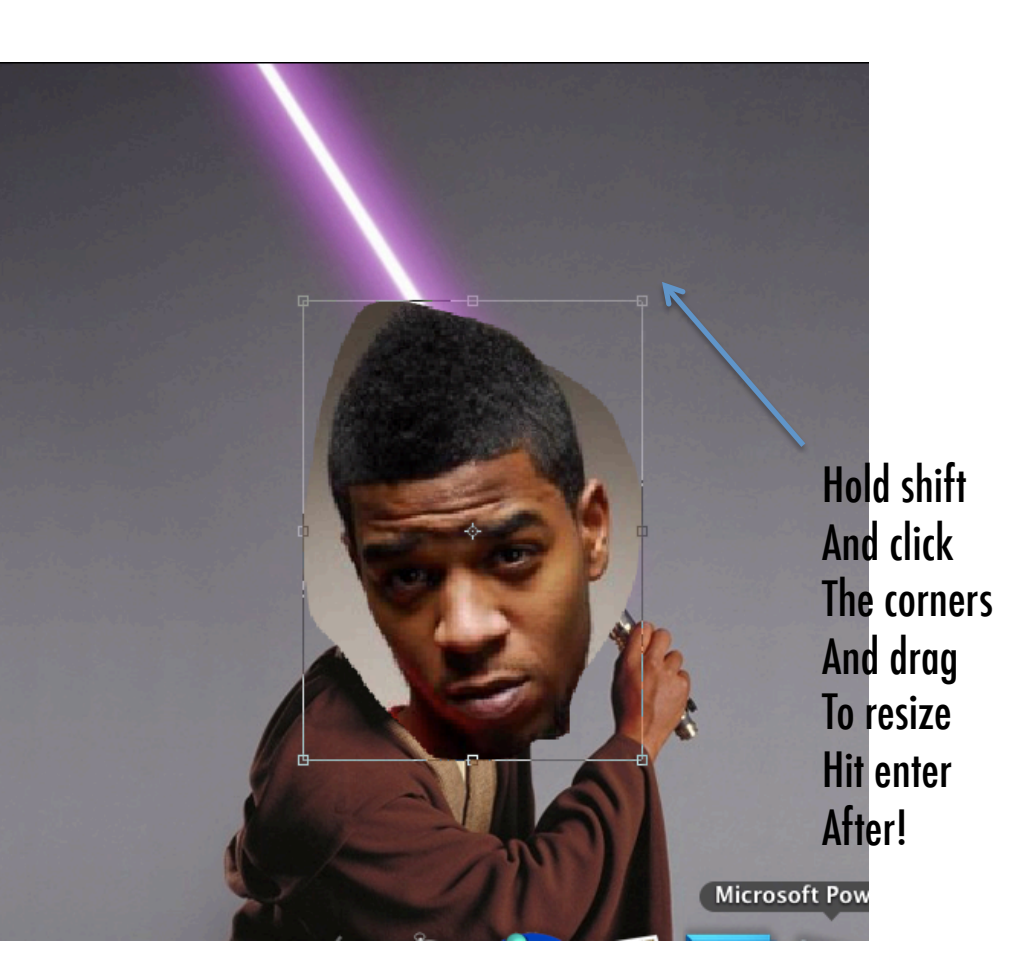

background with the eraser tool!

You can change the size and how soft or hard the erase line is by clicking Be sure to have the settings like below. Once you have this, erase the background so only the new head remains on the body!

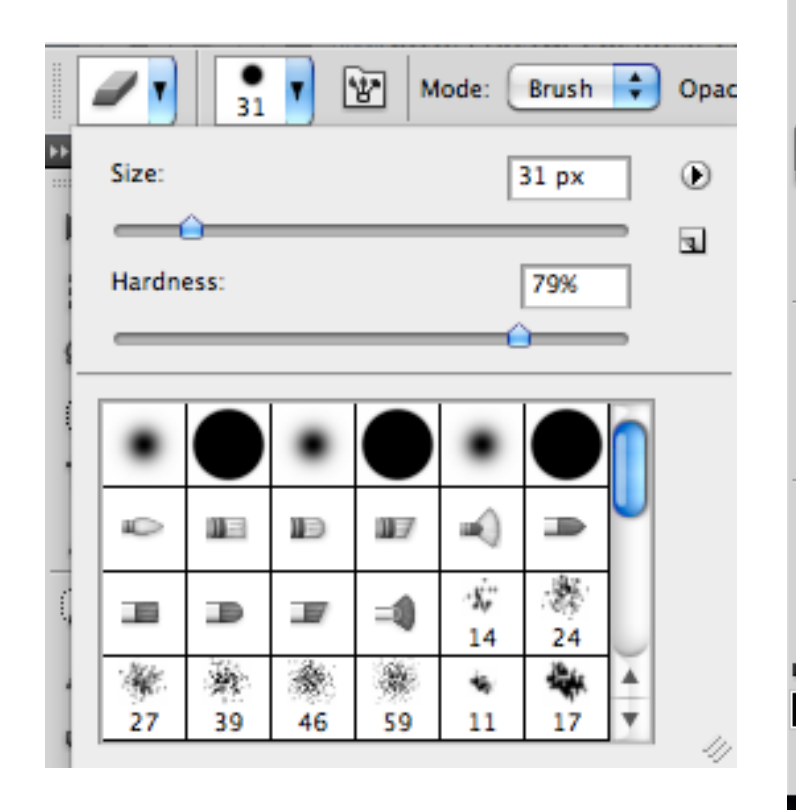

## We can get rid of the pesky extra head **Step 7: Eraser!**

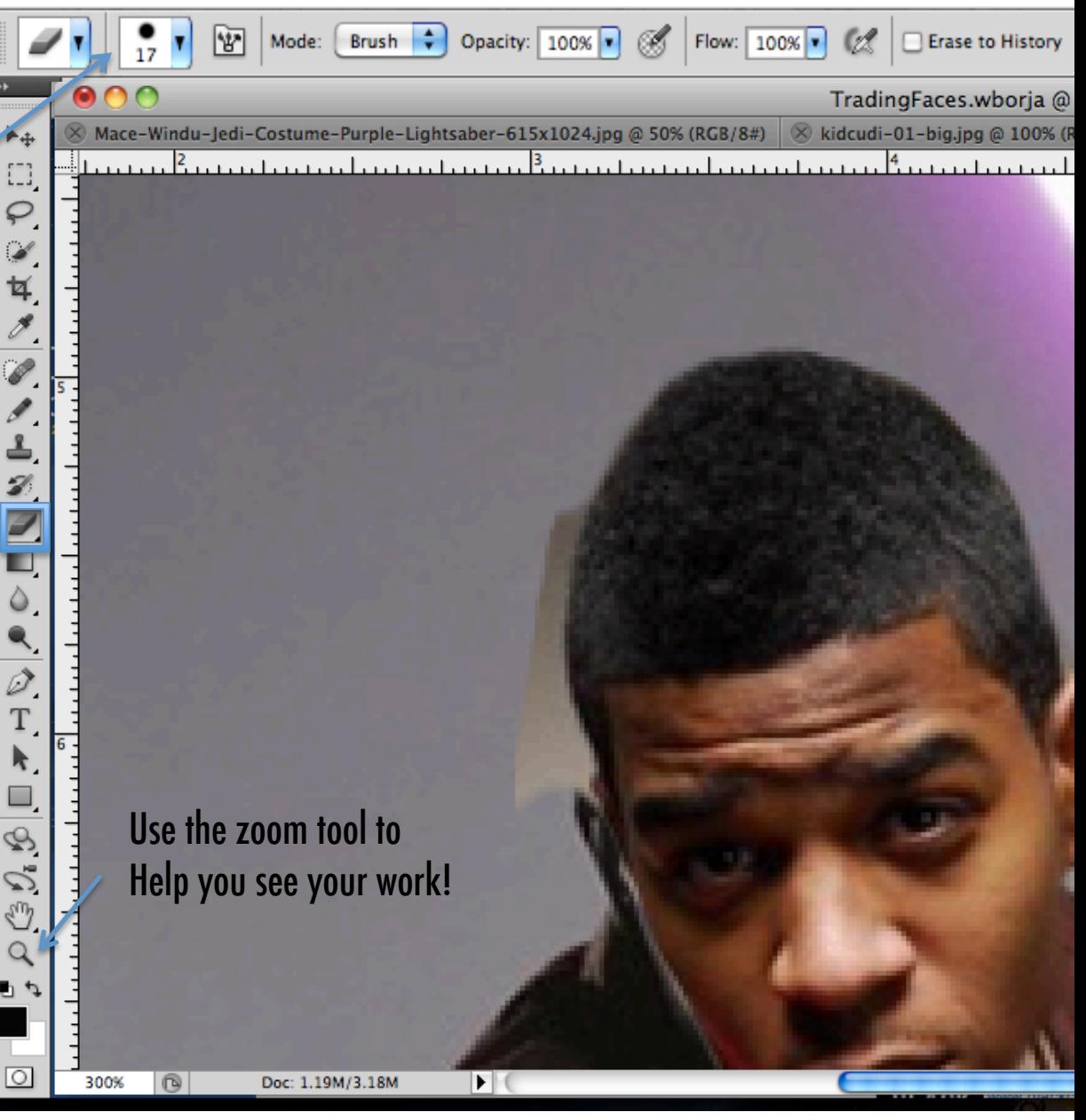

#### Step 7: Saving as JPEG

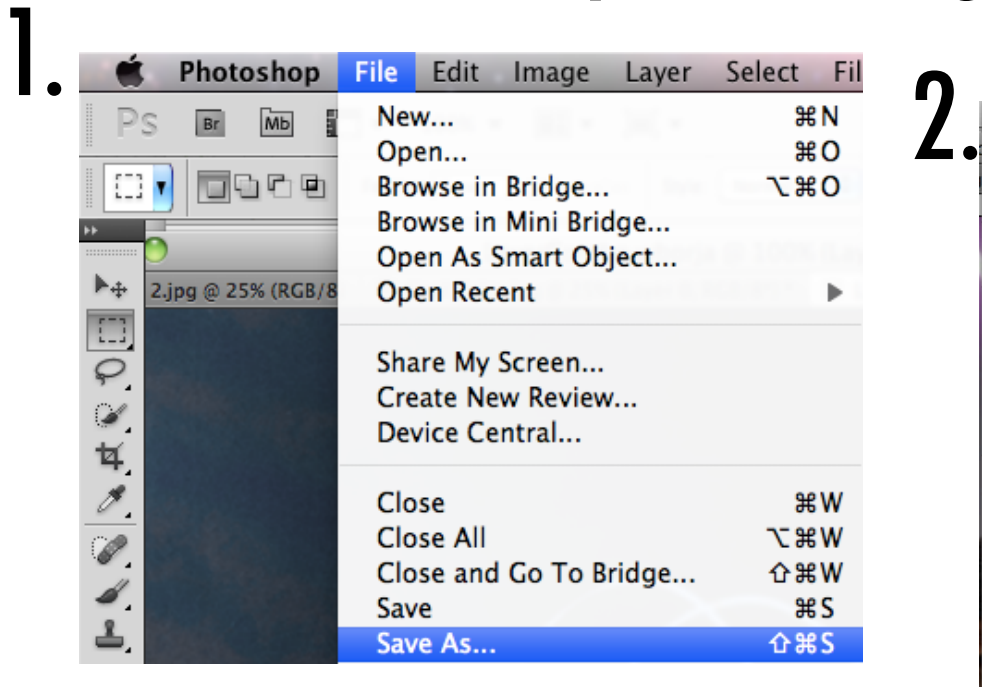

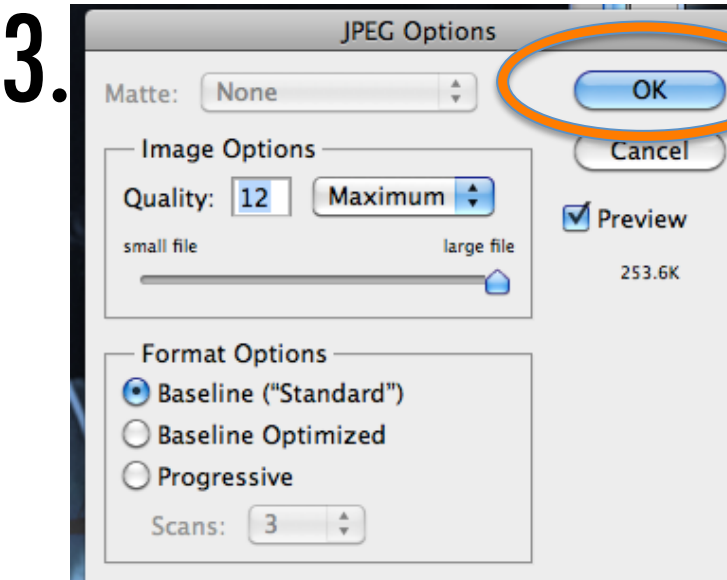

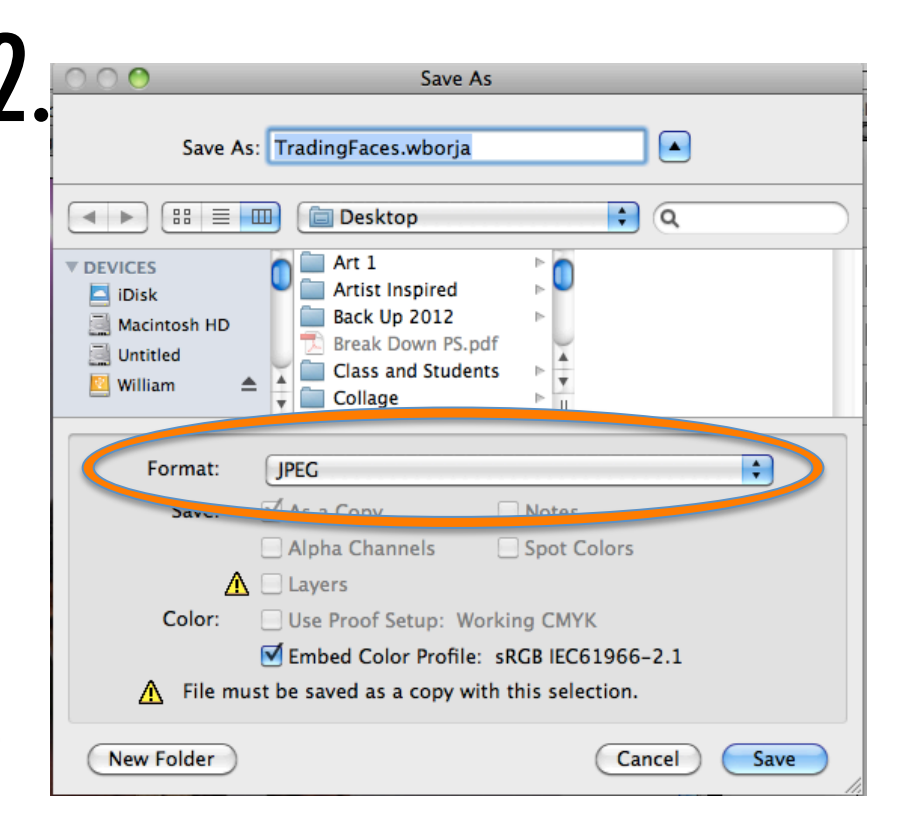

- File > Save
- Click Format and select JPEG
- Click OK for JPEG Options

-Upload JPEG To Flickr and add to our Group!

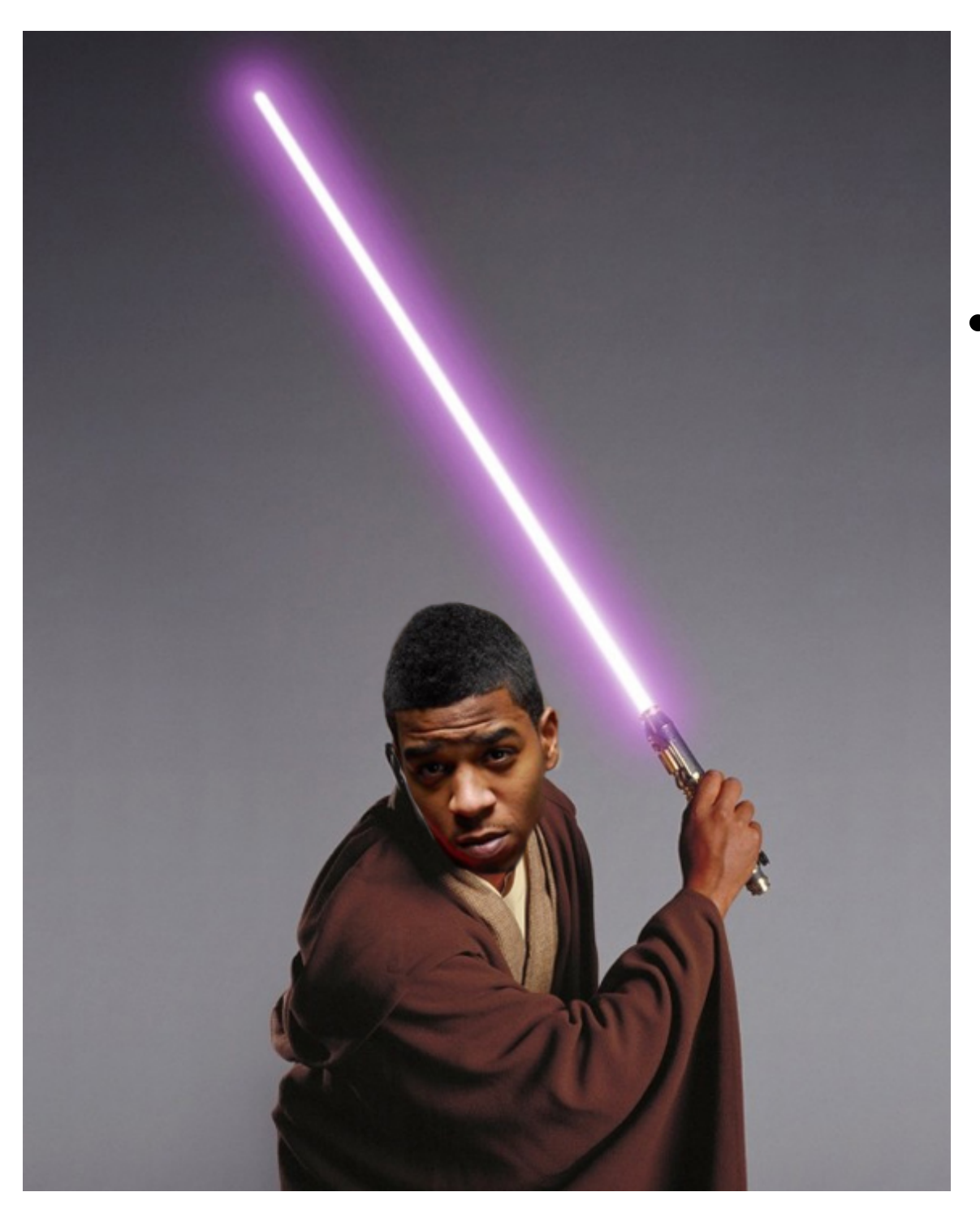

• When complete, create more face swaps for extra credit and for fun!